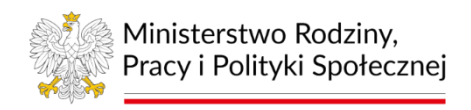

# emp@tia

# **Instrukcja rejestracji wniosku o świadczenie wychowawcze 800 plus (dla matki lub ojca dziecka) - SW-R na PIU Emp@tia**

Grudzień 2023

# <span id="page-1-0"></span>Spis treści

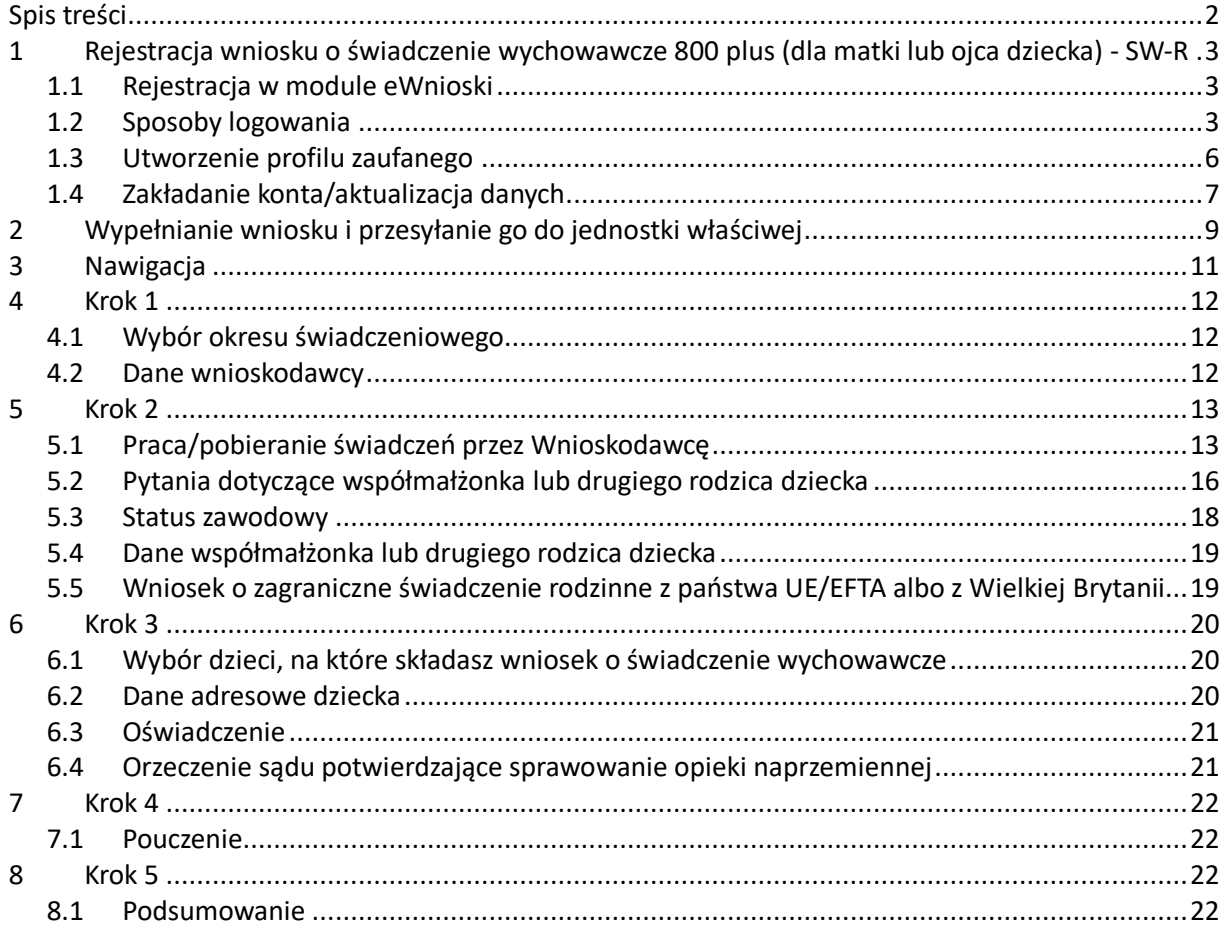

# <span id="page-2-0"></span>1 Rejestracja wniosku o świadczenie wychowawcze 800 plus (dla matki lub ojca dziecka) - SW-R

Niniejszy dokument stanowi instrukcję rejestracji wniosku o świadczenie wychowawcze 800 plus (dla matki lub ojca dziecka) - SW-R w module eWnioski PIU Emp@tia.

#### <span id="page-2-1"></span>1.1 Rejestracja w module eWnioski

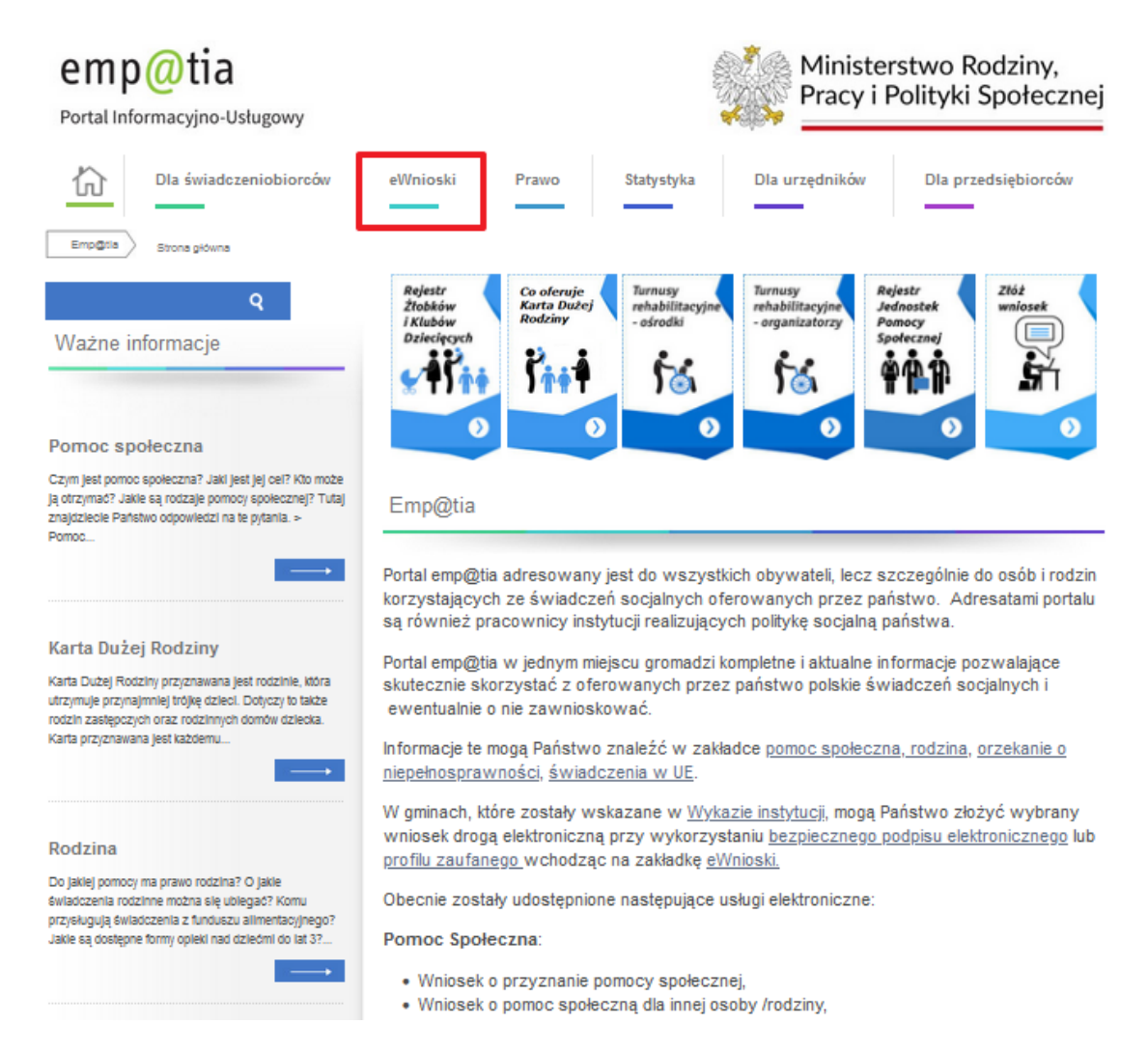

Aby zarejestrować wniosek należy zalogować się do modułu eWnioski PIU Emp@tia, znajdującego się pod adresem https://wnioski.mpips.gov.pl/. W celu używania modułu eWnioski, należy korzystać z aktualnej wersji przeglądarek Mozilla Firefox lub Google Chrome. Użycie innej przeglądarki nie gwarantuje poprawności działania serwisu.

#### <span id="page-2-2"></span>1.2 Sposoby logowania

Następnie należy się zalogować, korzystając z **profilu zaufanego**, **e-dowodu** lub **podpisu kwalifikowanego**. Bezpłatny profil zaufany można założyć on-line za pośrednictwem systemów bankowości elektronicznej banku: PKO BP, Inteligo, Santander, mBank, ING Banku Śląskiego, Millennium, Pekao S.A., Envelo, Alior, GET IN BANK, Banku Spółdzielczego, BNP Paribas, BOŚ. Jeżeli bank nie udostępnia takiego logowania, można to zrobić na stronie profilu zaufanego: pz.gov.pl.

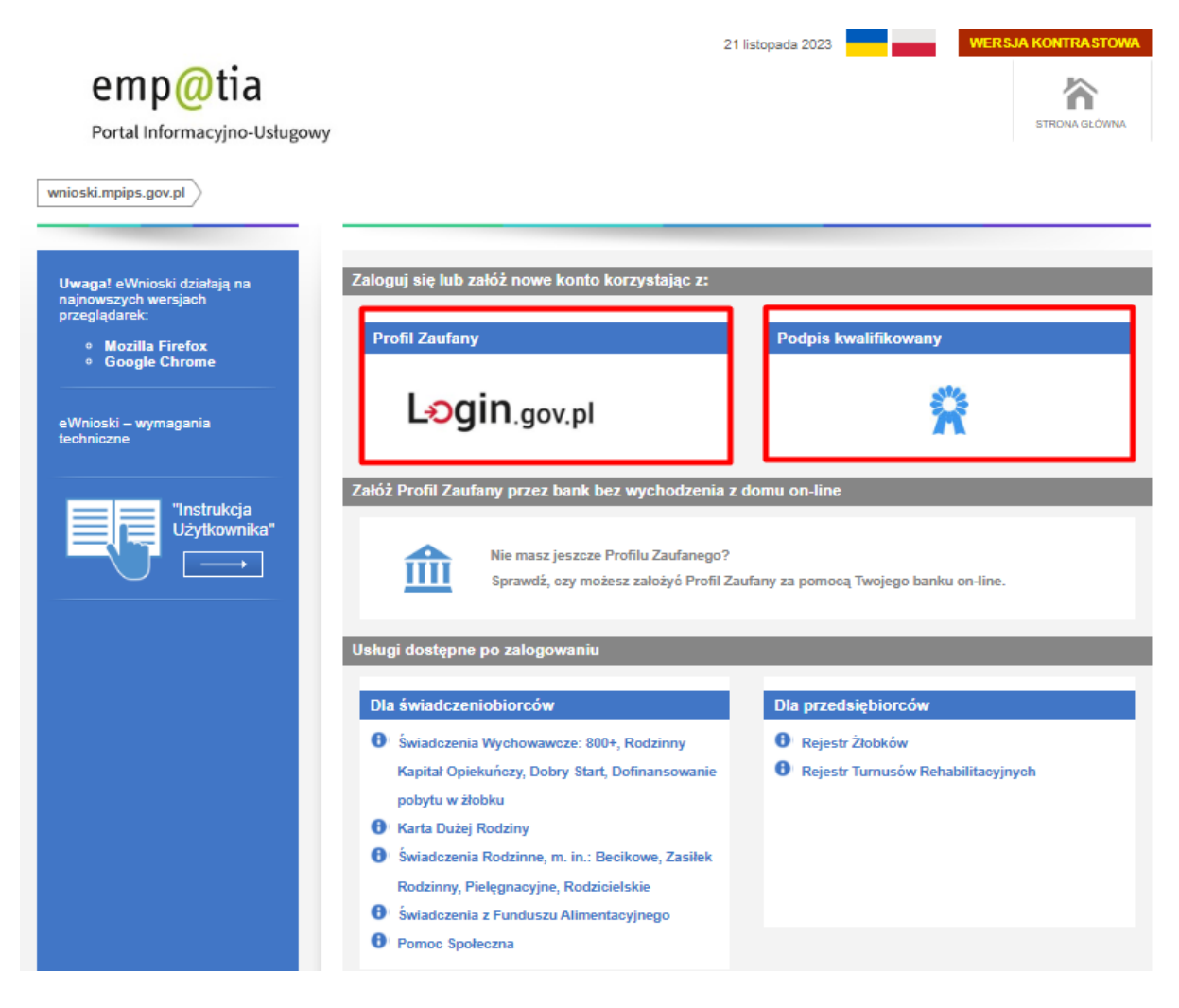

W przypadku wyboru zakładki **Profil zaufany** zostaniemy przekierowani na stronę, na której należy wybrać sposób logowania: profilu zaufany lub e-dowód:

#### Wybierz sposób logowania

Bezpieczny i darmowy dostęp do usług publicznych

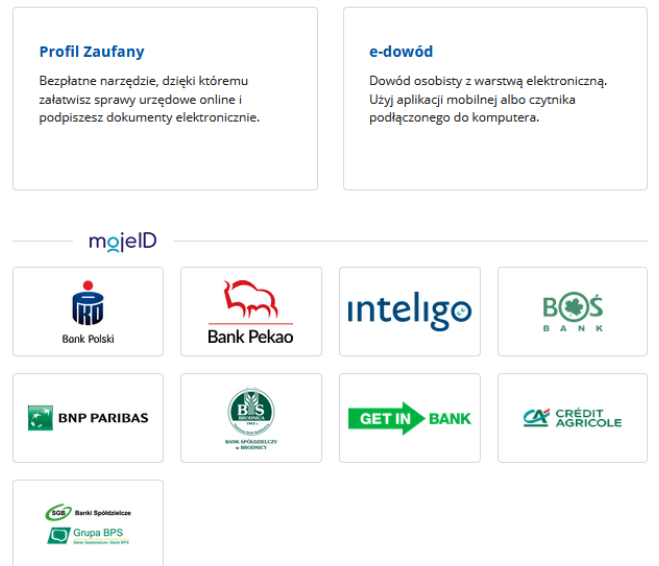

Na stronie Profilu Zaufanego mamy do wyboru dwa sposoby logowania. Pierwszy z nich to Logowanie za pomocą hasła (tradycyjnego profilu zaufanego). Wpisujemy login i hasło do naszego profilu i logujemy się.

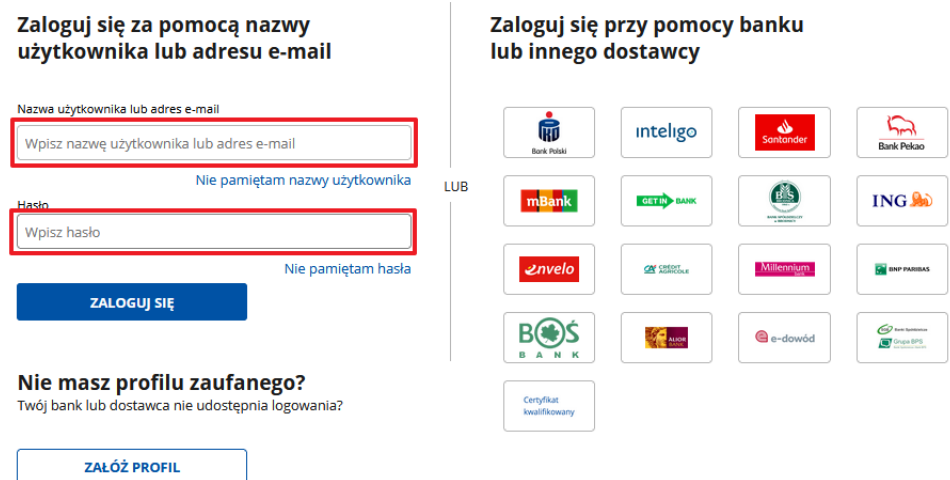

Drugim sposobem logowania do profilu zaufanego jest bankowość elektroniczna.

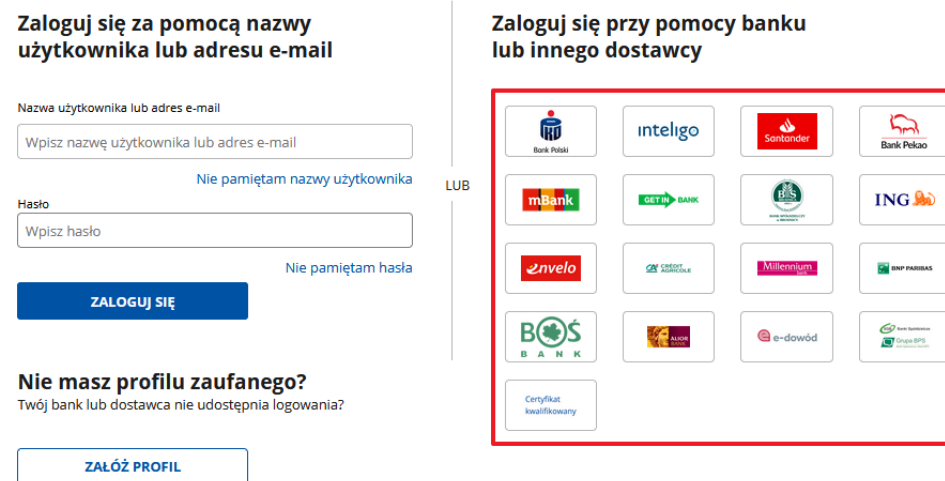

W drugim etapie logowania zostanie wysłany SMS z kodem, który wpisujemy w odpowiednie pole, a następnie klikamy na "POTWIERDŹ".

 $\overline{\mathsf{x}}$ 

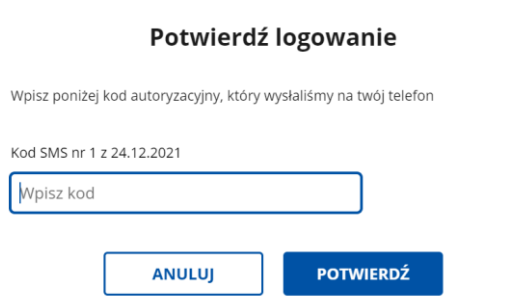

Jeżeli wybierzemy sposób logowania **e-dowód**, zostaniemy poproszeni o wybór urządzenia z modułem NFC (smartfon z modułem NFC i aplikacją mobilną eDO App lub czytnik NFC). Po wyborze urządzenia, należy postępować według wskazówek wyświetlanych na stronie.

#### <span id="page-5-0"></span>1.3 Utworzenie profilu zaufanego

Jeżeli użytkownik nie ma profilu zaufanego, może taki profil założyć, klikając: "Załóż Profil Zaufany **przez bank bez wychodzenia z domu on-line"**:

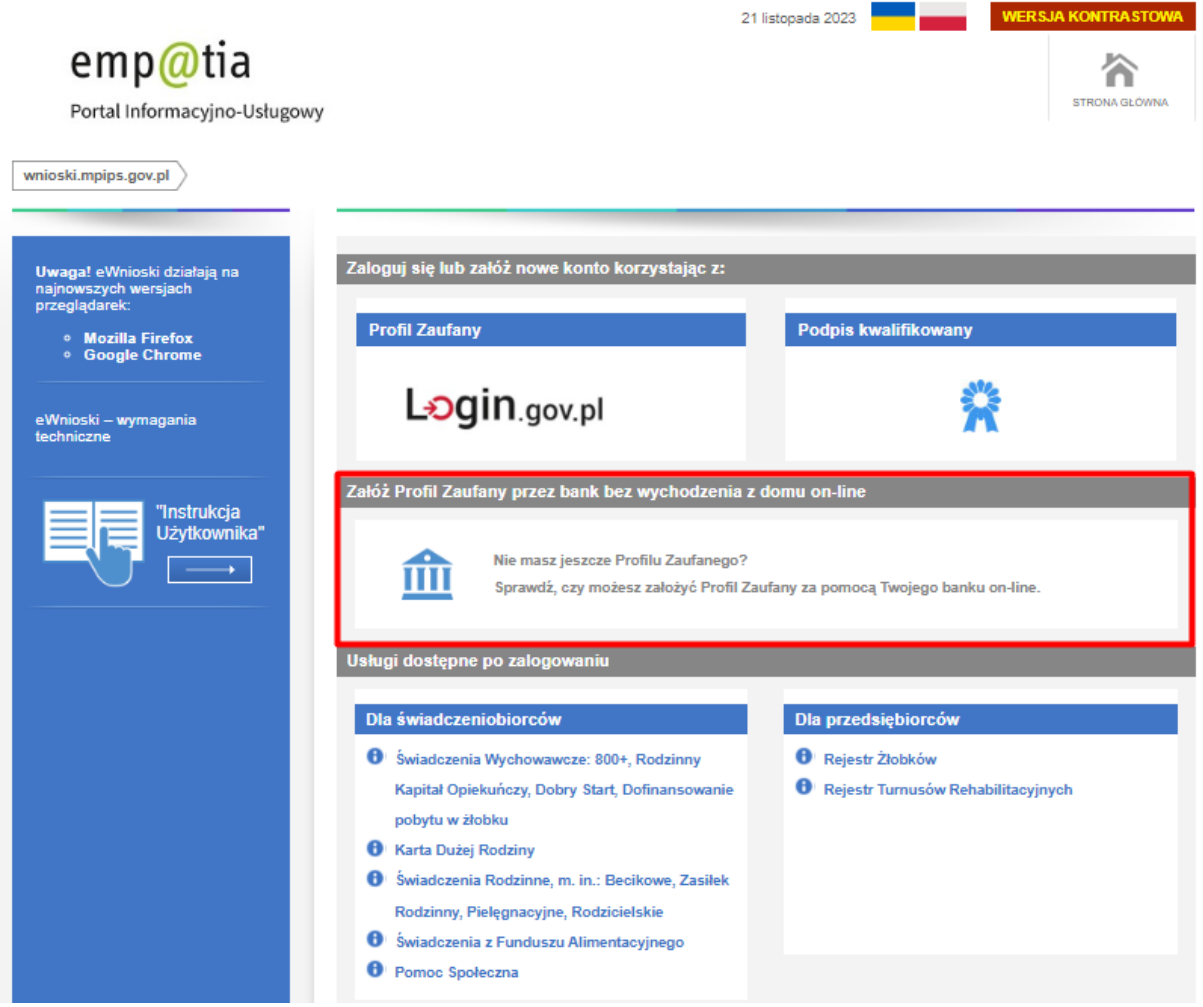

Następnie pojawi się rejestracja w profilu zaufanym. Przekierowanie do strony [https://pz.gov.pl.](https://pz.gov.pl/) Należy wybrać swojego dostawcę tożsamości i po kliknięciu można rozpocząć zakładanie profilu zaufanego:

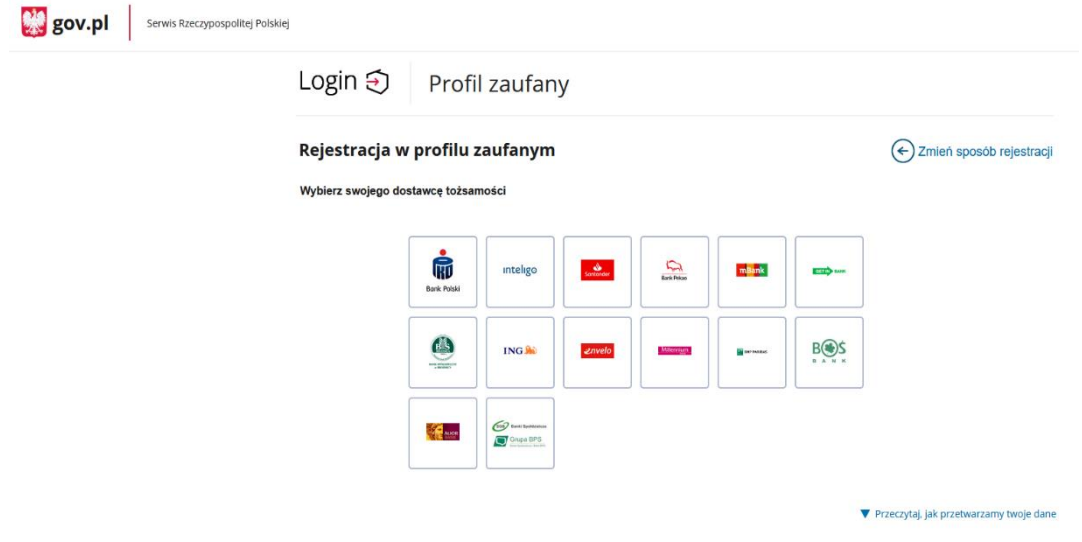

# <span id="page-6-0"></span>1.4 Zakładanie konta/aktualizacja danych

Jeżeli jest to pierwsze logowanie użytkownika do eWnioski, pojawi się sekcja do wypełnienia danych użytkownika:

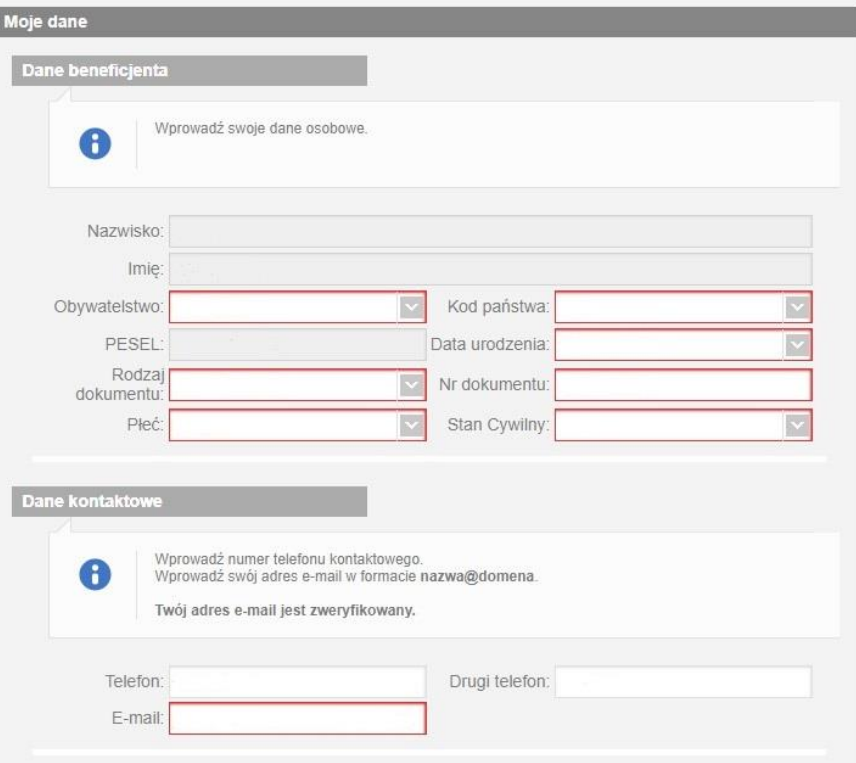

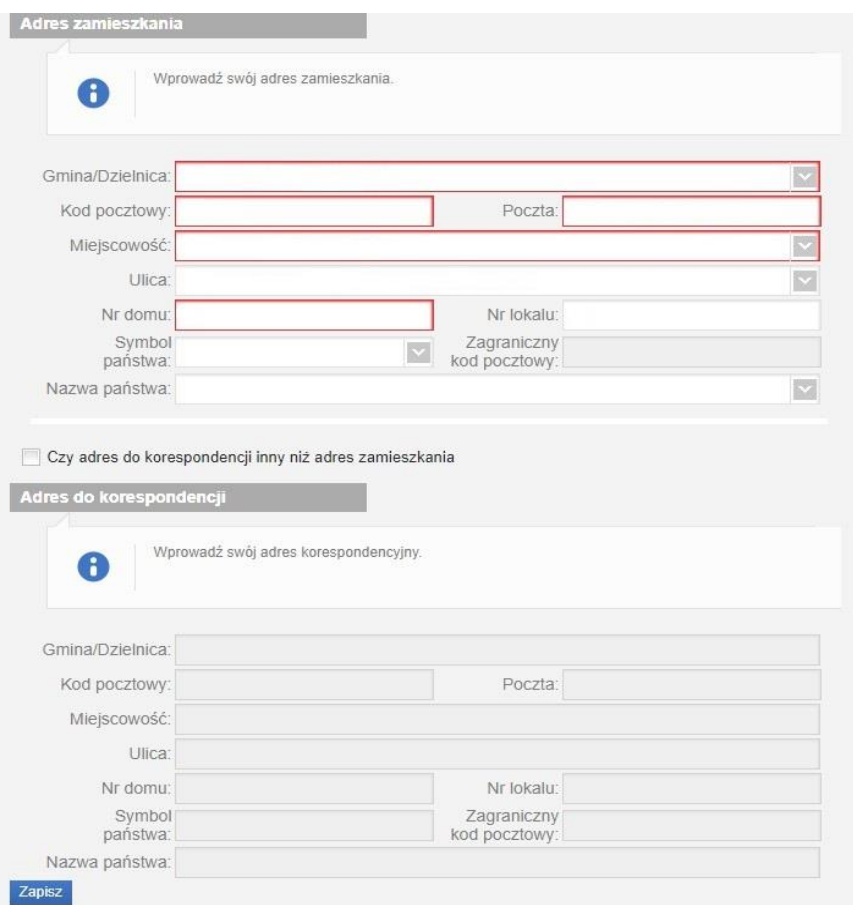

**Uwaga!** Adres e-mail musi być zweryfikowany. W tym celu na podany adres e-mail zostanie wysłany link aktywacyjny. Dopiero po zweryfikowaniu poczty elektronicznej, można złożyć wniosek.

Po wpisaniu wszystkich wymaganych informacji zaznaczamy "Zapisz", następnie klikamy akceptację Regulaminu konta i wyrażamy zgodę na gromadzenie, przetwarzanie i wykorzystywanie danych w celu obsługi elektronicznej. W celu zmiany własnych danych przypisanych do konta, z bocznego menu na głównej stronie wybieramy "Zmiana danych". W tej sekcji można zaktualizować dane swoje lub pozostałych osób:

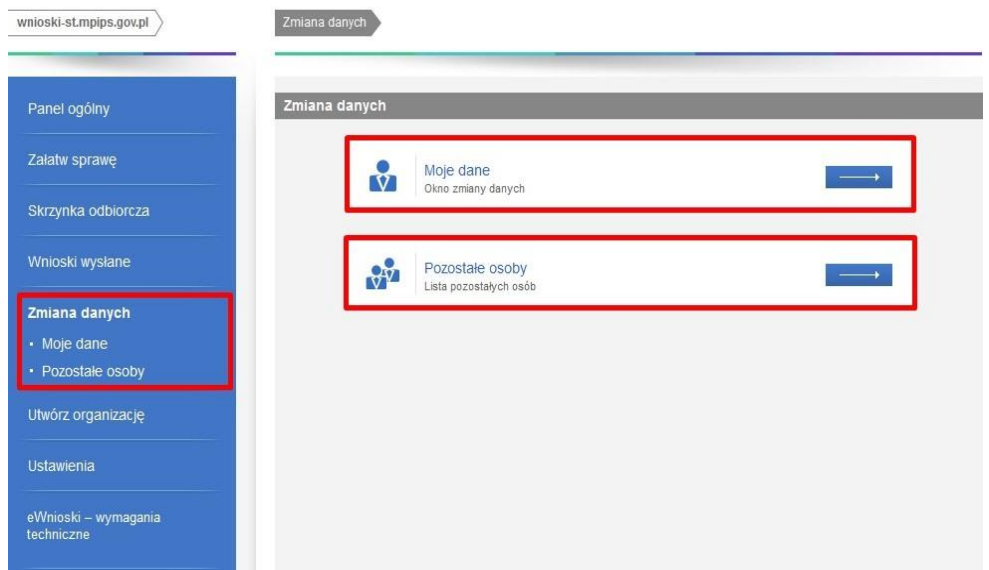

# <span id="page-8-0"></span>2 Wypełnianie wniosku i przesyłanie go do jednostki właściwej

Po zalogowaniu należy wybrać kafelek "Świadczenie Wychowawcze (Program Rodzina 800+") :

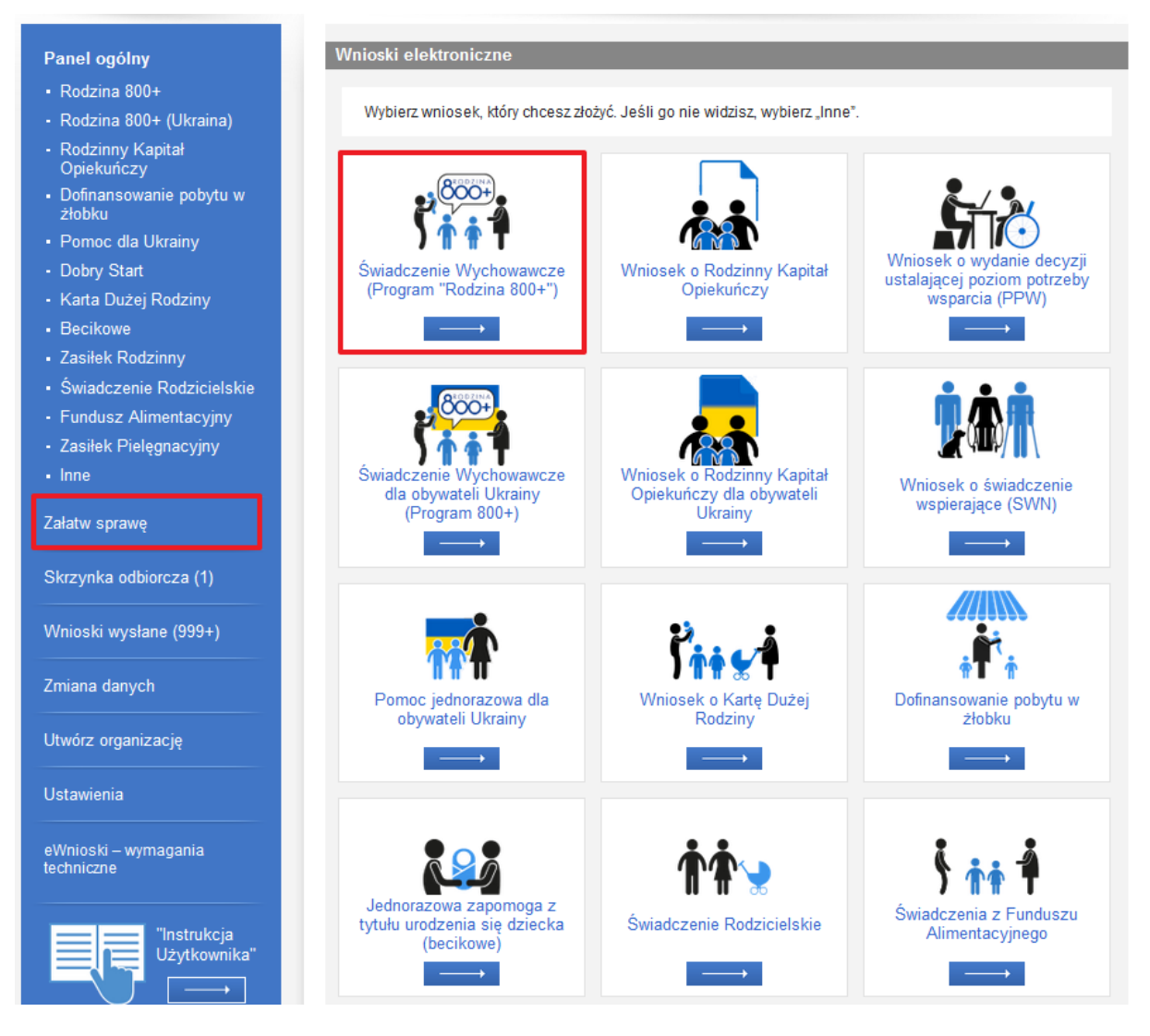

Pojawi się komunikat, który należy potwierdzić:

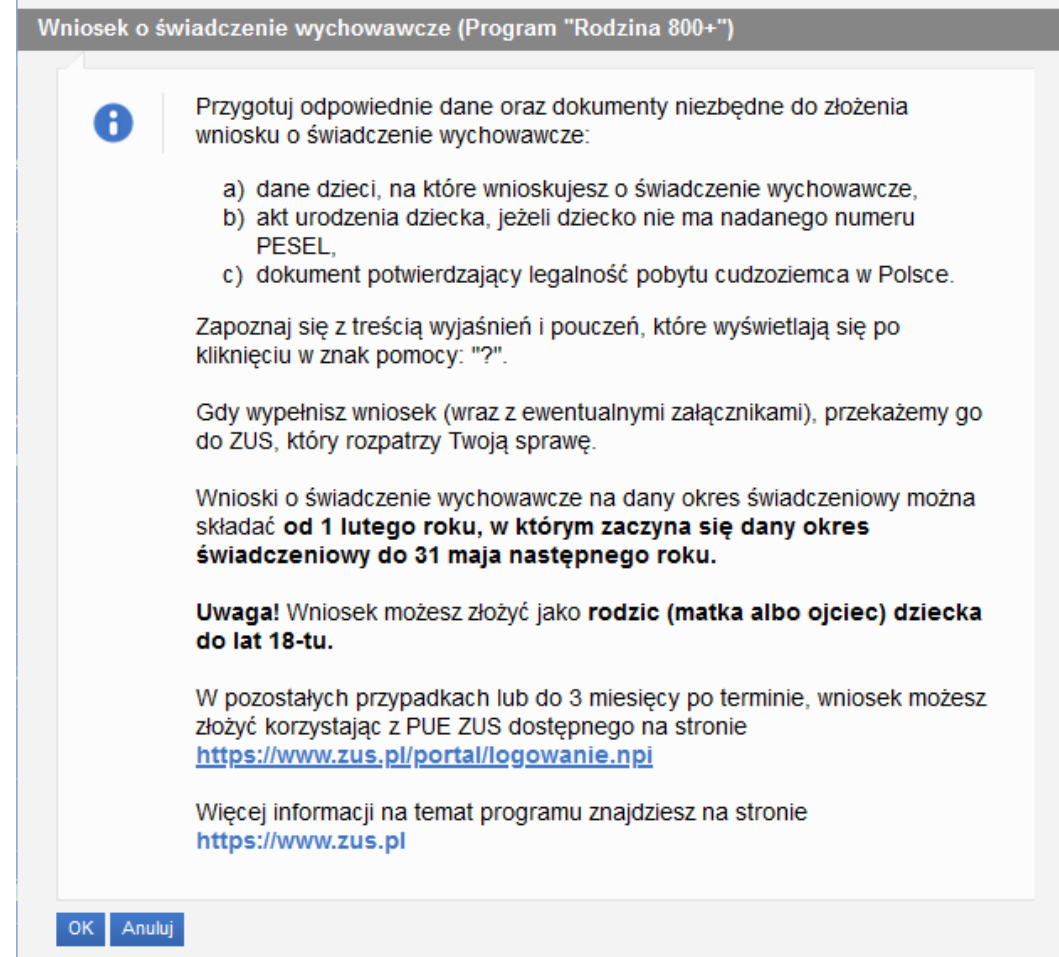

Po zatwierdzeniu komunikatu, zostanie otworzy kreator do wypełnienia wniosku:

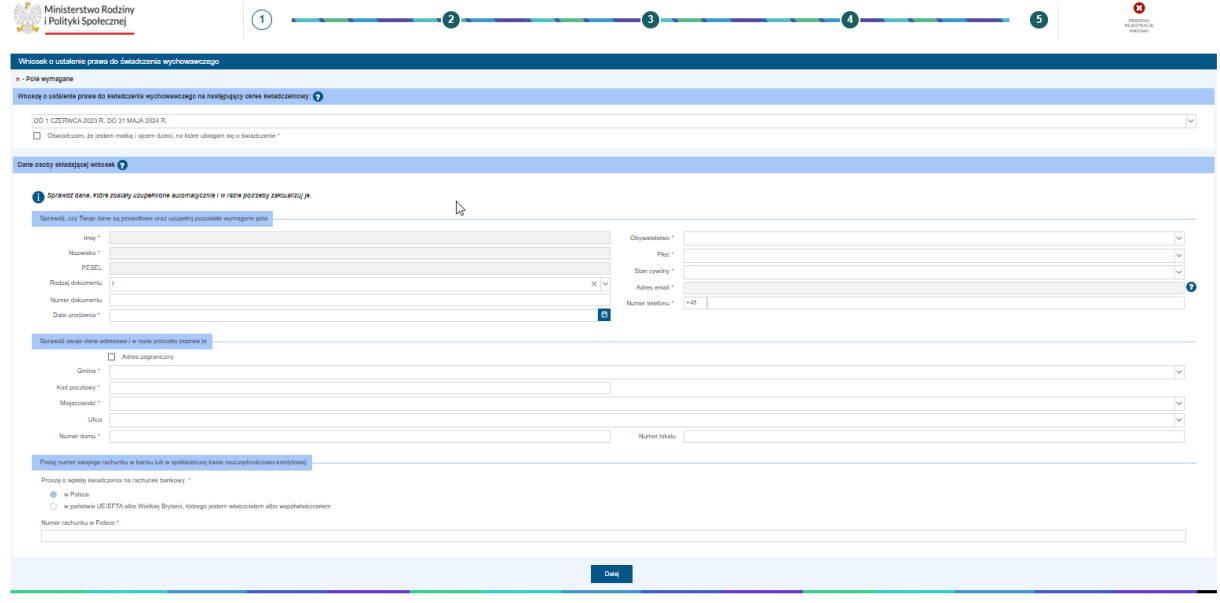

#### <span id="page-10-0"></span>3 Nawigacja

W ramach rejestracji danych we wniosku użytkownik może napotkać na różne przyciski, ułatwiające obsługę i uzupełnianie informacji:

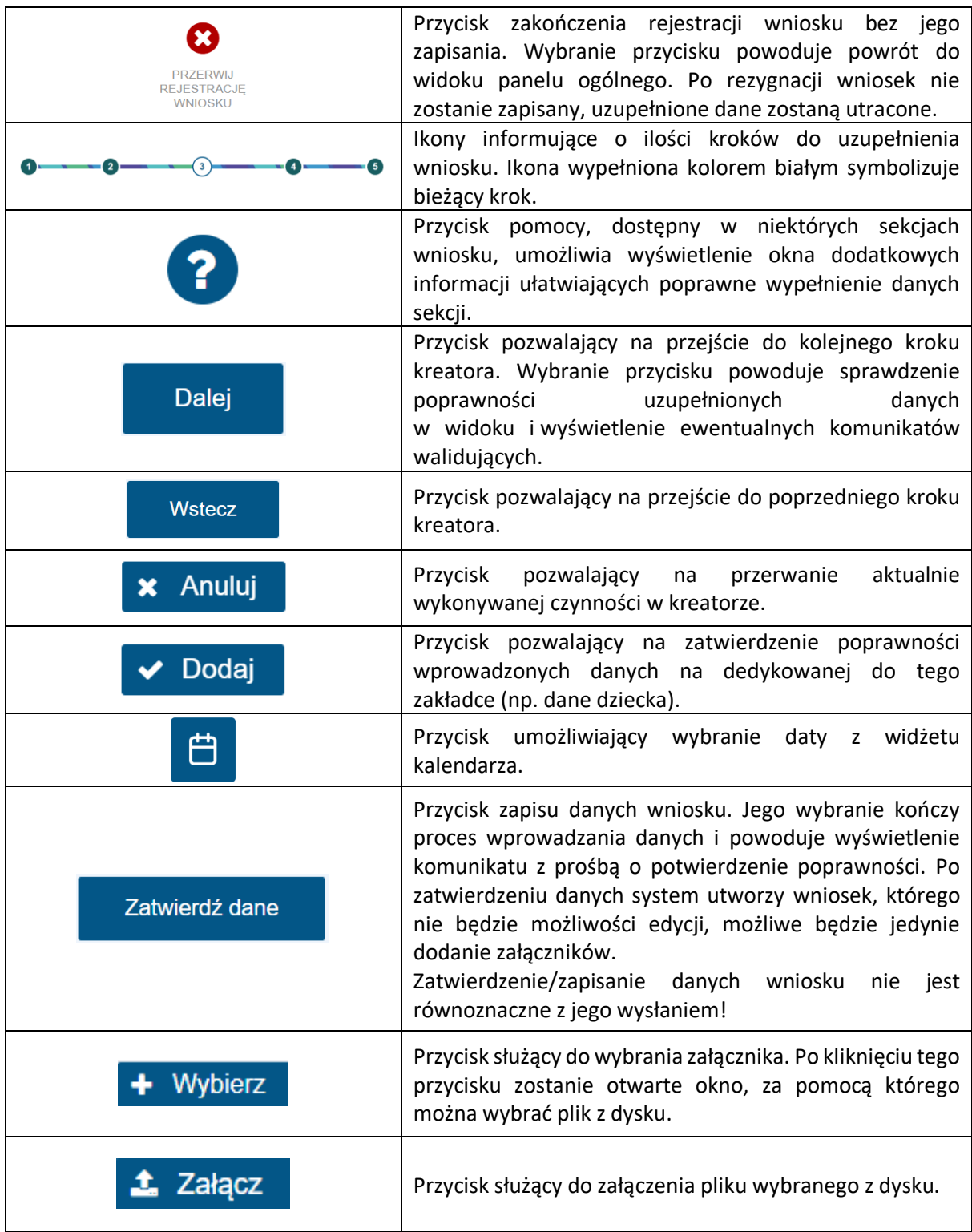

Jeżeli podczas przechodzenia do następnego kroku w dotychczas uzupełnionych polach zostaną wykryte dane niepoprawne, to wówczas pojawi się komunikat błędów walidacji:

Błędy walidacji  $\mathbf{D}$ Popraw wszystkie błędy walidacji

Błędy walidacji blokują możliwość przejścia do kolejnego kroku, należy poprawić wszystkie twarde walidacje, oznaczone kolorem czerwonym, np.:

formularza, aby przejść dalej

×

Należy podać PESEL lub nr dokumentu wraz z rodzajem dokumentu.

Walidacje, oznaczone kolorem żółtym nie są niezbędne do uzupełnienia (miękka walidacja) i nie blokują przejścia do kolejnego kroku:

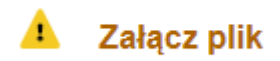

Użytkownik, jeżeli nie chce lub nie może uzupełnić walidowanej miękkiej informacji może ponownie wybrać przycisk "Dalej", aby przejść do kolejnego kroku.

#### <span id="page-11-0"></span>4 Krok 1

#### <span id="page-11-1"></span>4.1 Wybór okresu świadczeniowego

Na początku wniosku należy wskazać okres świadczeniowy, na który jest składany wniosek oraz zapoznać się z oświadczeniem dotyczącym osoby składającej wniosek:

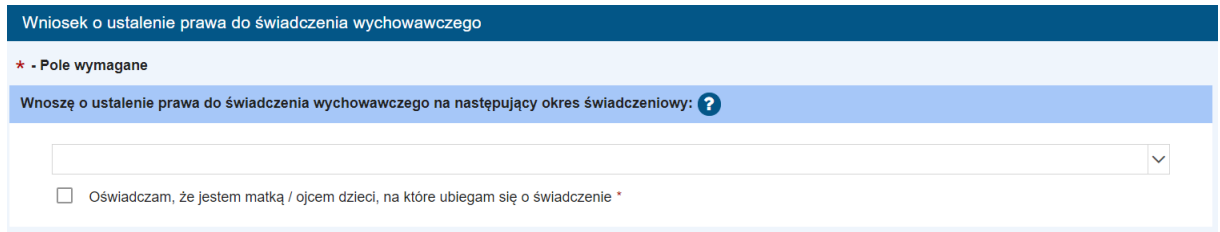

#### <span id="page-11-2"></span>4.2 Dane wnioskodawcy

Należy uzupełnić wszystkie pola obowiązkowe. Niektóre pola są niedostępne do edycji, ponieważ są automatycznie pobrane z danych zalogowanego wnioskodawcy (właściciela konta na PIU).

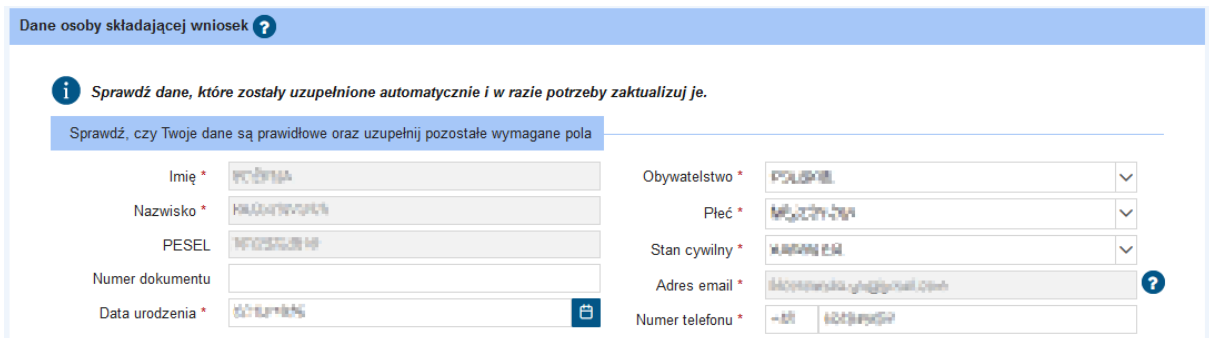

Adres zamieszkania może być to adres z Polski lub z kraju UE/EFTA lub Wielkiej Brytanii lub spoza kraju UE/EFTA lub Wielkiej Brytanii. Pole dostępne do edycji ale należy uzupełnić wszystkie obowiązkowe pola. Jeżeli adres zamieszkania wnioskodawcy jest w Polsce, automatycznie pole dotyczące rachunku bankowego zaznaczone jest "w Polsce". Natomiast, jeżeli wnioskodawca wskaże adres zagraniczny (zaznaczy przycisk **"Adres zagraniczny"** i wypełni wszystkie obowiązkowe pola) wtedy ma możliwość wyboru, czy chce świadczenie dostawać na rachunek bankowy w Polsce, czy na rachunek, znajdujący się w państwie UE/EFTA lub Wielkiej Brytanii (nie należy podawać numeru rachunku spoza państw UE/EFTA lub Wielkiej Brytanii).

Jeżeli wnioskodawca wybierze rachunek zagraniczny, pojawią się dodatkowe pola, które należy uzupełnić:

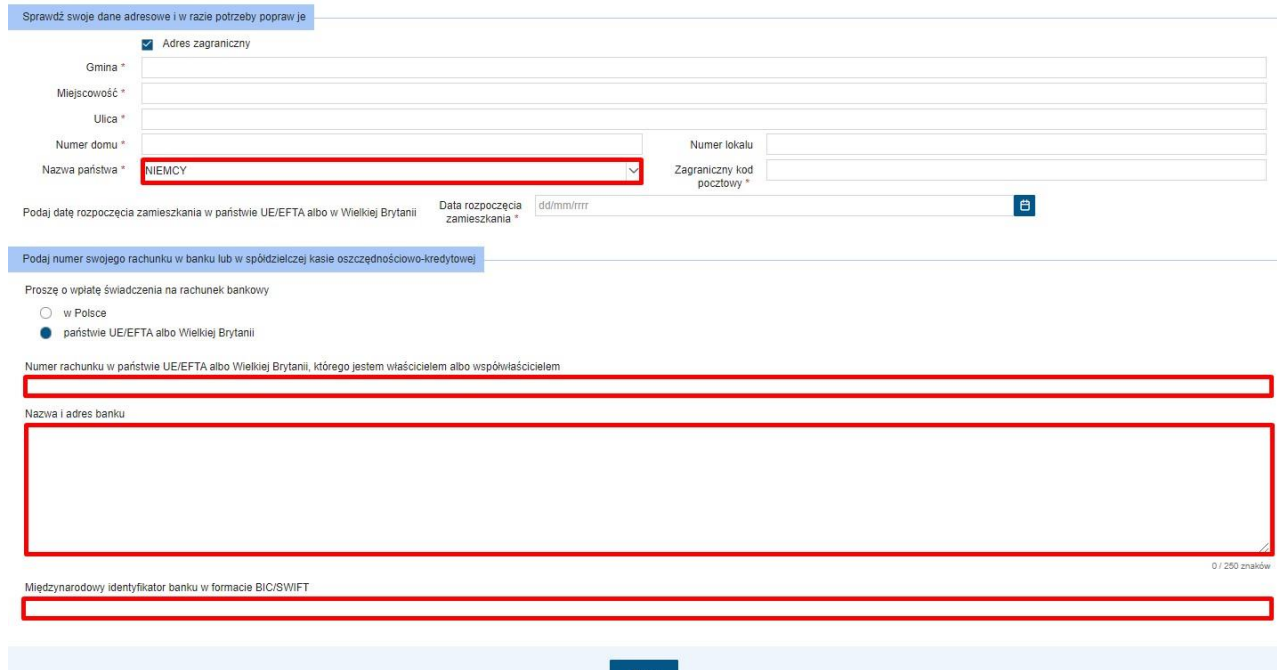

Po uzupełnieniu wymaganych pól – przycisk "Dalej" przeniesie do 2. kroku kreatora.

#### <span id="page-12-0"></span>5 Krok 2

#### <span id="page-12-1"></span>5.1 Praca/pobieranie świadczeń przez Wnioskodawcę

Dla ustalenia, czy sprawie wnioskodawcy mają zastosowanie unijne przepisy o koordynacji systemów zabezpieczenia społecznego, należy odpowiedzieć na pytanie: Czy pracujesz lub pobierasz świadczenia z państwa UE/EFTA albo z Wielkiej Brytanii? Jeśli pobyt w Wielkiej Brytanii rozpocząłeś po raz pierwszy po 31 grudnia 2020 r. zaznacz odpowiedź "Nie". Jeżeli wnioskodawca zaznaczy **NIE**, może przystąpić do dalszego wypełniania wniosku. Jeżeli zaznaczy **TAK**, pojawią się kolejne pytania, na które należy udzielić odpowiedzi:

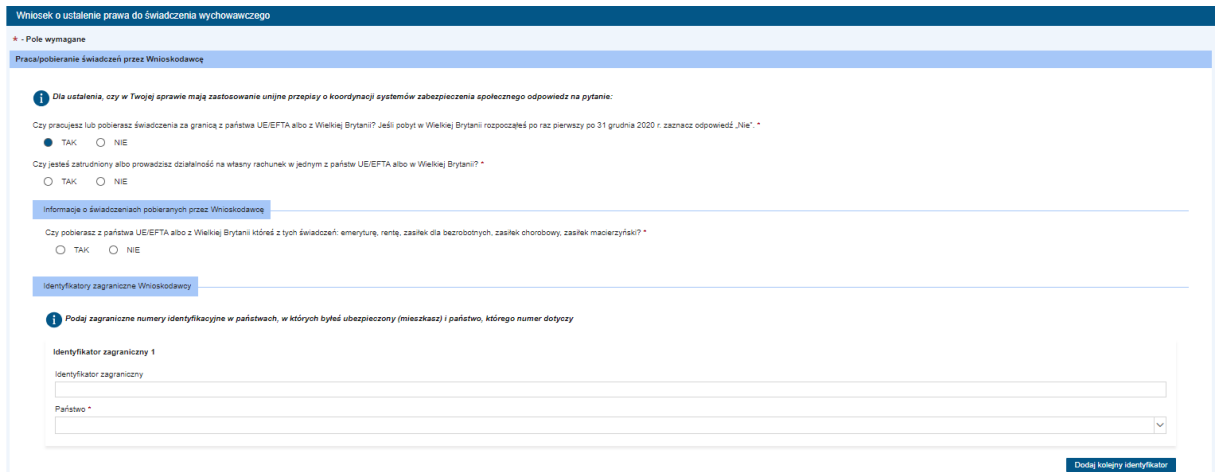

Jeżeli na pytanie: "Czy jesteś zatrudniony albo prowadzisz działalność na własny rachunek w jednym z państw UE/EFTA albo w Wielkiej Brytanii?" wnioskodawca odpowie **TAK**, pojawia się kilka opcji dotyczących formy zatrudnienia:

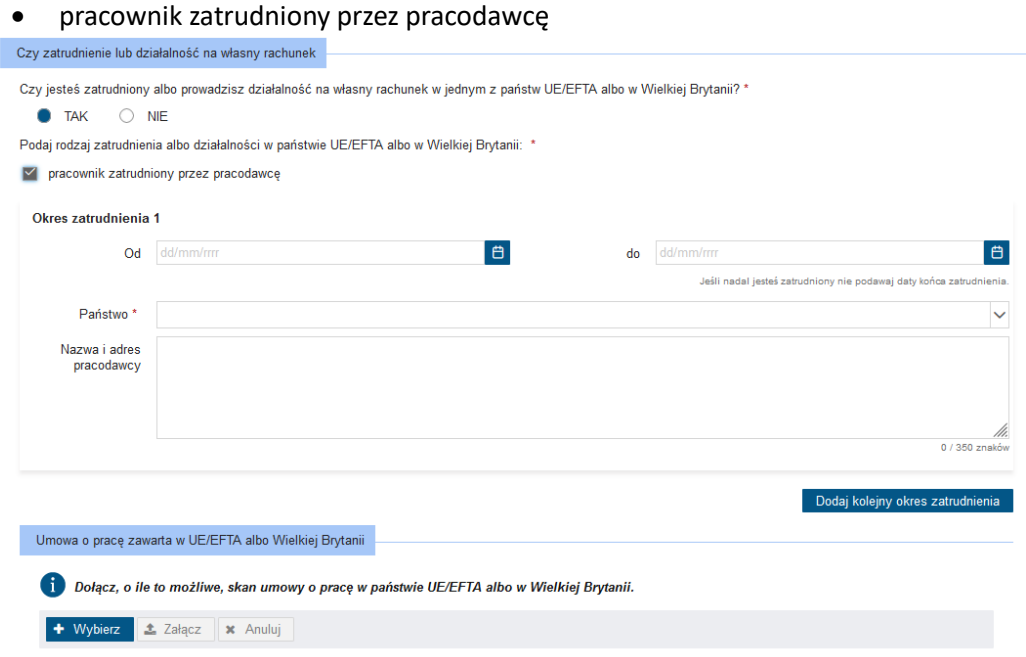

• osoba prowadząca działalność na własny rachunek

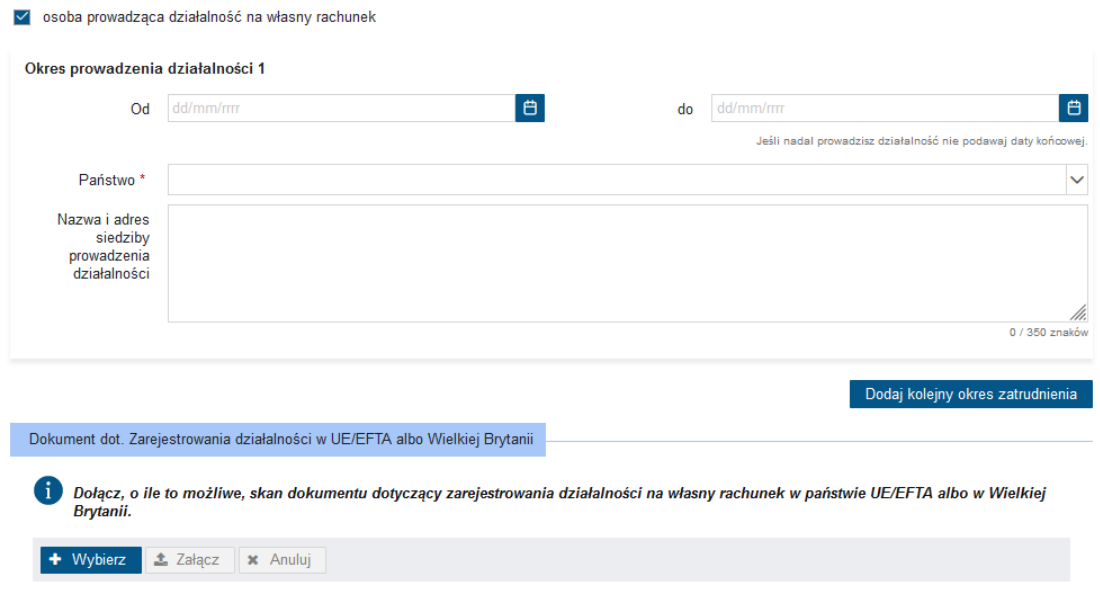

- pracownik oddelegowany przez polskiego pracodawcę do pracy w państwie UE/EFTA lub w Wielkiej Brytanii albo wykonujący pracę w dwóch lub kilku państwach UE/EFTA lub w Wielkiej Brytanii na podstawie zaświadczenia A1 wydanego w Polsce albo osoba wykonująca pracę na własny rachunek w innym państwie UE/EFTA lub w Wielkiej Brytanii na podstawie zaświadczenia A1 wydanego w Polsce,
- pracownik sezonowy

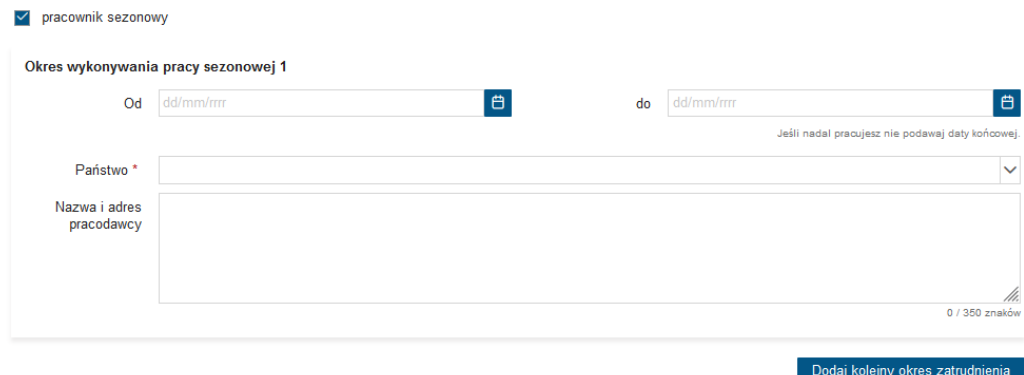

Następnie pojawi się informacja dotycząca pobieranych świadczeń przez Wnioskodawcę. Na pytanie: "Czy pobierasz z państwa UE/EFTA albo z Wielkiej Brytanii któreś z tych świadczeń: emeryturę, rentę, zasiłek dla bezrobotnych, zasiłek chorobowy, zasiłek macierzyński?" można wybrać odpowiedź **TAK** lub **NIE**. Jeżeli wybierze **TAK**, pojawią się dodatkowe opcje do zaznaczenia, jakiego rodzaju jest pobierane świadczenie:

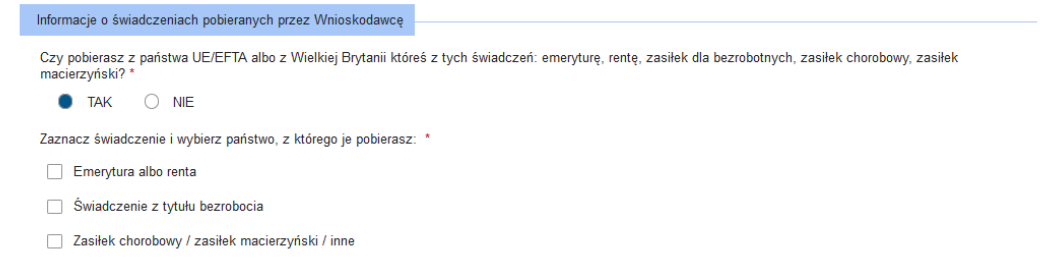

Należy zaznaczyć rodzaj świadczenia oraz państwo, z którego to świadczenie jest pobierane. Dla przykładu wybrany jest zasiłek chorobowy/zasiłek macierzyński/inne:

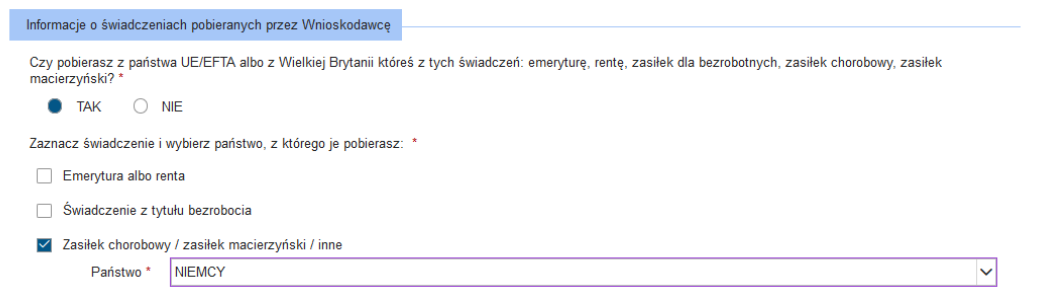

W kolejnym kroku, można podać Identyfikator zagraniczny oraz państwo, którego identyfikator dotyczy. Wnioskodawca może łącznie podać 20 identyfikatorów zagranicznych wraz z państwami, klikając przycisk "Dodaj kolejny identyfikator". Przez zagraniczny numer identyfikacyiny należy rozumieć numer służący identyfikacji dla celów podatkowych lub ubezpieczeń społecznych uzyskany w państwie, w którym podatnik ma miejsce zamieszkania.

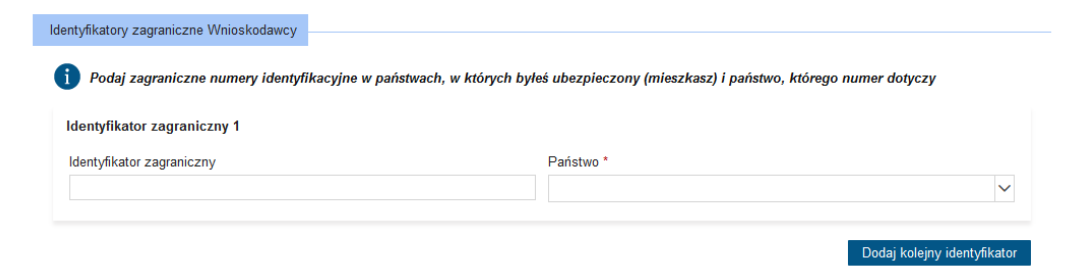

#### <span id="page-15-0"></span>5.2 Pytania dotyczące współmałżonka lub drugiego rodzica dziecka

Sekcja dotyczy współmałżonka lub drugiego rodzica dziecka. Wnioskodawca musi wybrać i zaznaczyć odpowiedź TAK lub NIE/NIE WIEM na pytanie: "Czy Twój współmałżonek lub drugi rodzic dziecka pracuje lub mieszka lub pobiera świadczenia z państwa UE/EFTA albo z Wielkiej Brytanii? Jeśli pobyt w Wielkiej Brytanii rozpoczął się po raz pierwszy po 31 grudnia 2020 r. zaznacz "NIE". Jeżeli odpowiedź na wyżej postawione pytanie jest twierdząca, należy podać dane identyfikacyjne osoby, która pracuje, mieszka albo pobiera świadczenie w państwie UE/EFTA lub Wielkiej Brytanii: imię i nazwisko (są to dane wymagane), dodatkowo można podać PESEL, numer dokumentu, rodzaj dokumentu, datę urodzenia, państwo zamieszkania, adres zamieszkania wraz z datą rozpoczęcia zamieszkania w państwie UE/EFTA albo w Wielkiej Brytanii:

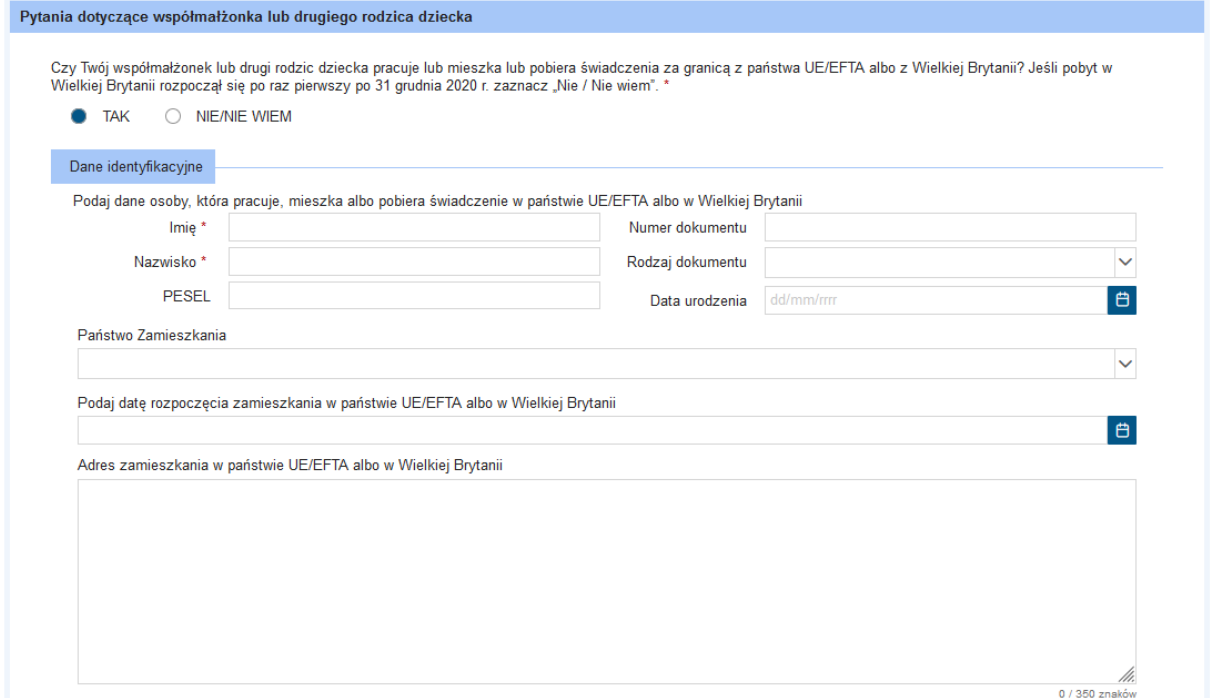

Dalej można podać identyfikator zagraniczny oraz państwo, którego identyfikator dotyczy (można dodać maksymalnie 20 identyfikatorów; dokładnie tak jak wyżej, w poprzednim punkcie – należy kliknąć **"Dodaj kolejny identyfikator"**).

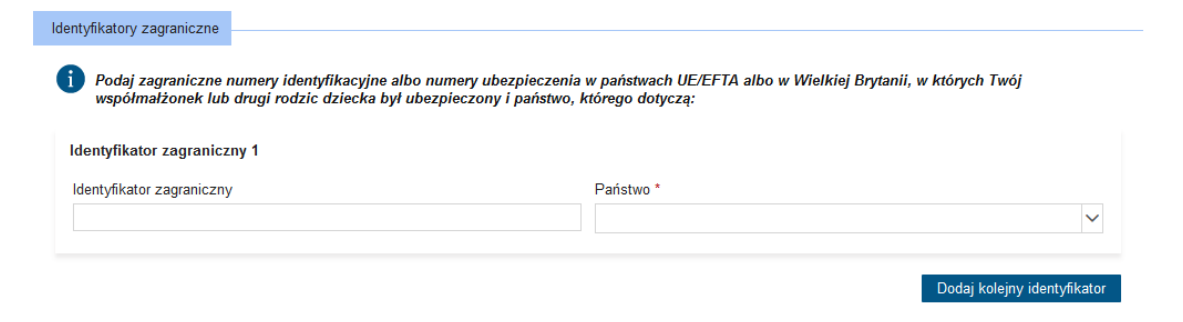

Kolejno pojawia się pytanie "Czy Twój współmałżonek lub drugi rodzic dziecka mieszka na stałe w jednym w państw UE/EFTA albo w Wielkiej Brytanii?" oraz "Czy Twój współmałżonek lub drugi rodzic dziecka jest zatrudniony albo wykonuje pracę na własny rachunek w jednym z państw UE/EFTA albo w Wielkiej Brytanii?" Należy zaznaczyć **TAK** lub **NIE/NIE WIEM** w obu przypadkach.

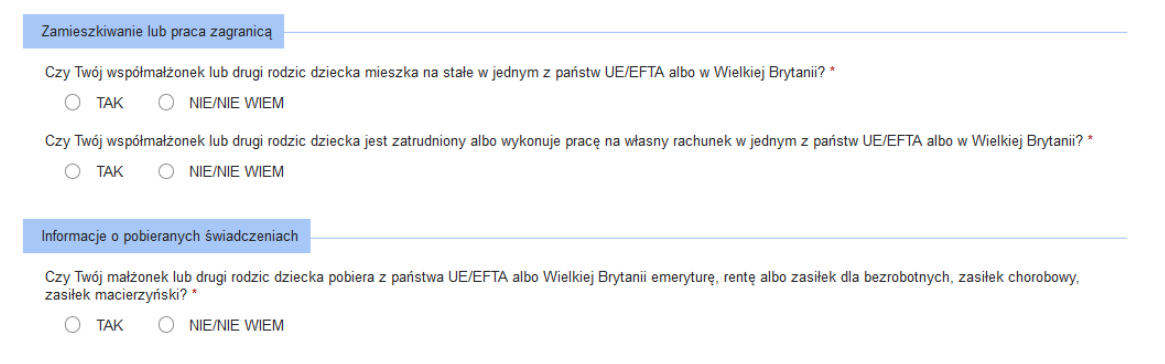

Jeżeli na pytanie "Czy Twój współmałżonek lub drugi rodzic dziecka jest zatrudniony albo wykonuje pracę na własny rachunek w jednym z państw UE/EFTA albo w Wielkiej Brytanii?" zaznaczona została odpowiedź **TAK**, należy podać rodzaj zatrudnienia lub działalności w państwie UE/EFTA albo w Wielkiej Brytanii:

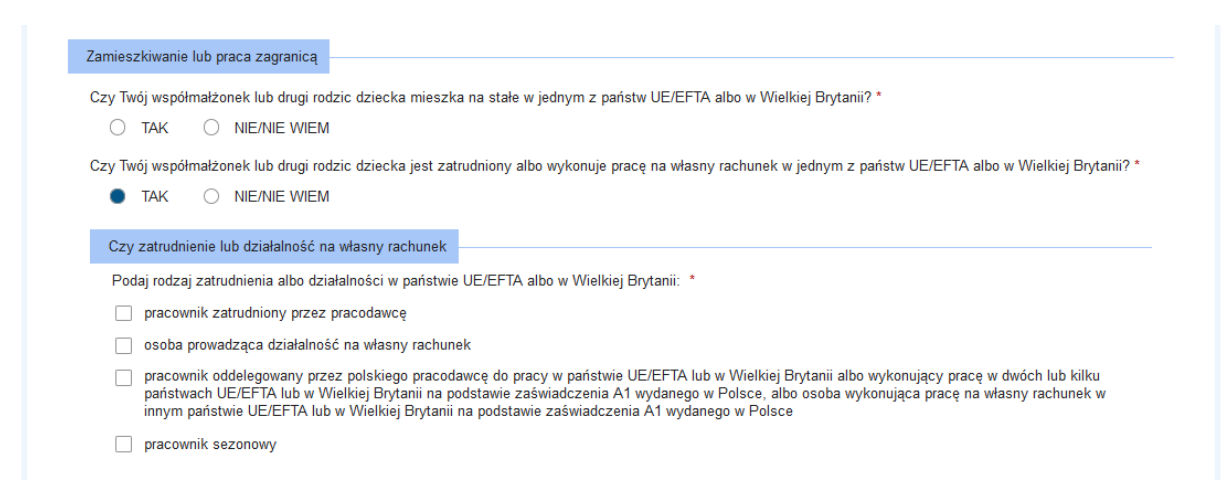

Należy zaznaczyć co najmniej jedną pozycję. Jeżeli wnioskodawca zaznaczy np. "pracownik zatrudniony przez pracodawcę", pojawią się pola do uzupełnienia: okres zatrudnienia (od kiedy, do kiedy), państwo, nazwa i adres pracodawcy. O ile to możliwe, można dołączyć skan umowy o pracę w państwie UE/EFTA albo w Wielkiej Brytanii. Następnie należy zaznaczyć **TAK** lub **NIE/NIE WIEM** odpowiadając na pytanie: "Czy Twój współmałżonek lub drugi rodzic dziecka pobiera z państwa UE/EFTA albo z Wielkiej Brytanii emeryturę, rentę albo zasiłek dla bezrobotnych, zasiłek chorobowy, zasiłek macierzyński?"

Jeżeli odpowiedź brzmi **TAK**, należy zaznaczyć świadczenie i podać państwo, z którego się to świadczenie jest pobierane:

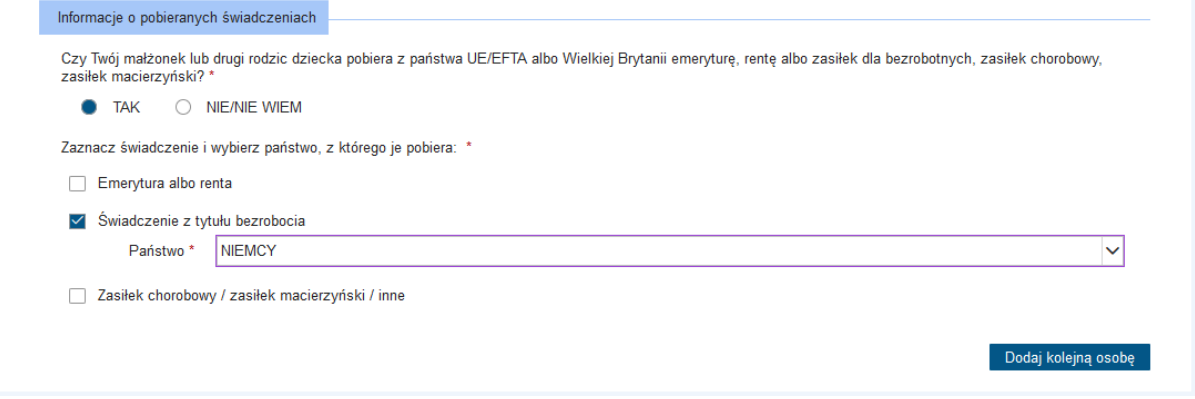

Za pomocą przycisku **"Dodaj kolejną osobę"** można dodać dane małżonka (maksymalnie 5 pozycji).

#### <span id="page-17-0"></span>5.3 Status zawodowy

"Status zawodowy wnioskodawcy" oraz "Status zawodowy współmałżonka/rodzica". Należy zaznaczyć co najmniej jedną pozycję:

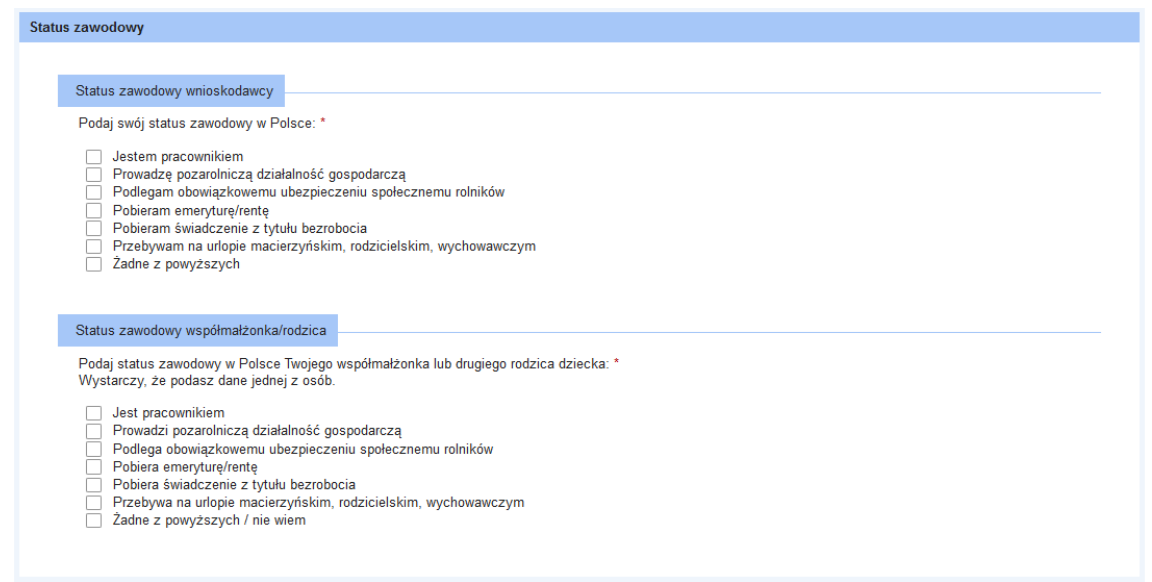

#### <span id="page-18-0"></span>5.4 Dane współmałżonka lub drugiego rodzica dziecka

Uzupełnienie danych współmałżonka lub drugiego rodzica nie jest wymagane do przejścia do kolejnego kroku.

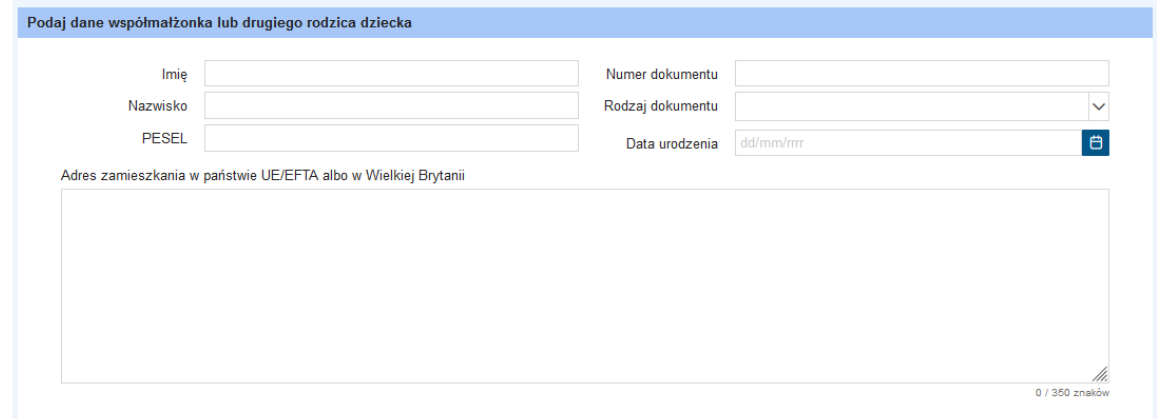

#### <span id="page-18-1"></span>5.5 Wniosek o zagraniczne świadczenie rodzinne z państwa UE/EFTA albo z Wielkiej Brytanii

Należy odpowiedzieć na pytanie: "Czy Ty albo Twój współmałżonek lub drugi rodzic dziecka złożyłeś/złożył wniosek o zagraniczne świadczenie rodzinne z państwa UE/EFTA albo Wielkiej Brytanii? Jeżeli wnioskodawca wskaże **TAK**, wymagane jest podanie państwa, z którego pobierane jest świadczenie:

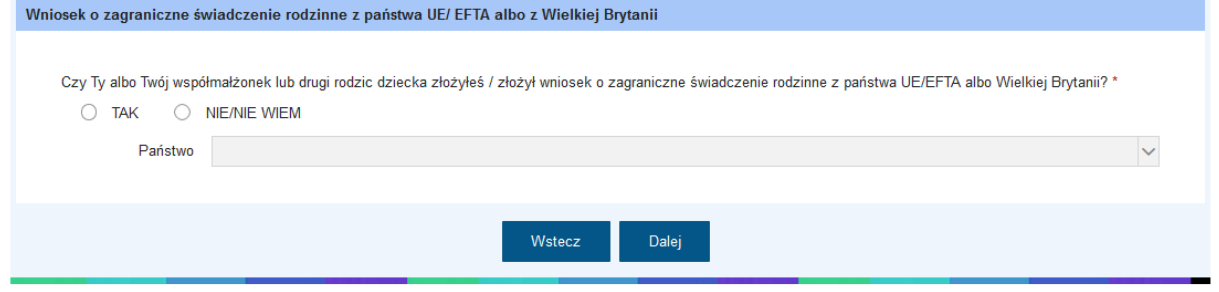

Przyciskiem **"Dalej"** można przejść do kolejnego kroku kreatora.

# <span id="page-19-0"></span>6 Krok 3

#### <span id="page-19-1"></span>6.1 Wybór dzieci, na które składasz wniosek o świadczenie wychowawcze

Dane dzieci, na które składany jest wniosek można wybrać z listy.

Za pomocą przycisku "Uzupełnij listę osób", można dodać kolejne osoby, pamiętając o tym, że trzeba podać wszystkie niezbędne/wymagane dane osobowe:

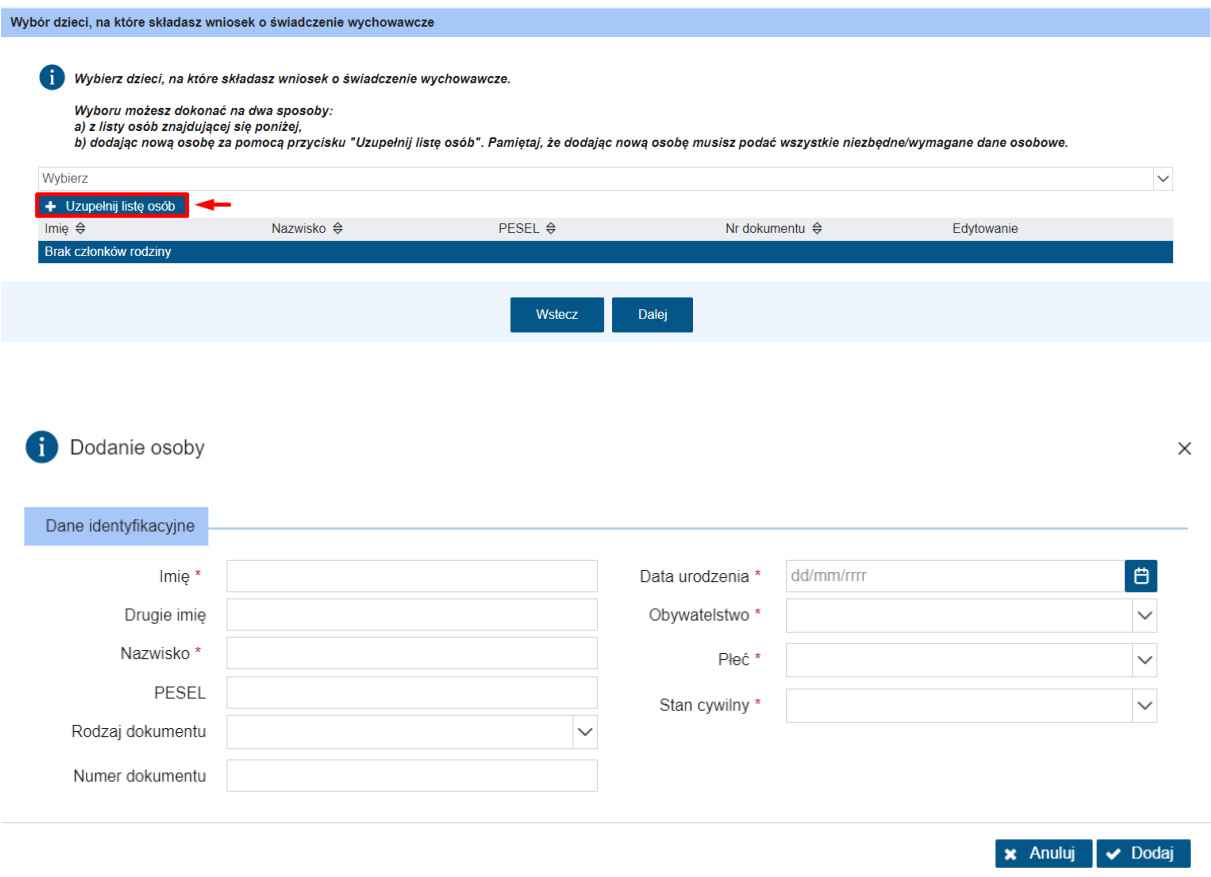

Jeżeli wszystkie dane są uzupełnione należy kliknąć "Dodaj". Tym samym sposobem można dodać kolejnych członków rodziny.

#### <span id="page-19-2"></span>6.2 Dane adresowe dziecka

Należy zaznaczyć **TAK** lub **NIE** na pytanie: "Czy dziecko mieszka pod tym samym adresem co Ty?".

**Uwaga!** To pytanie pojawi się tylko wtedy, gdy na pytanie "Czy pracujesz lub pobierasz świadczenia z państwa UE/EFTA albo z Wielkiej Brytanii?" udzielono odpowiedzi TAK lub na pytanie "Czy Twój współmałżonek lub drugi rodzic dziecka pracuje lub mieszka lub pobiera świadczenia z państwa UE/EFTA albo z Wielkiej Brytanii?" udzielono odpowiedzi **TAK**, lub wskazano w polu "Państwo zamieszkania" (wnioskodawcy) jedno z państw zagranicznych z listy: Państwo UE/EFTA albo Wielką Brytanię.

Jeżeli wnioskodawca zaznaczy odpowiedź NIE, wówczas należy uzupełnić pole "Podaj adres zamieszkania dziecka". Dotyczy to każdego dziecka, na które składany jest wniosek:

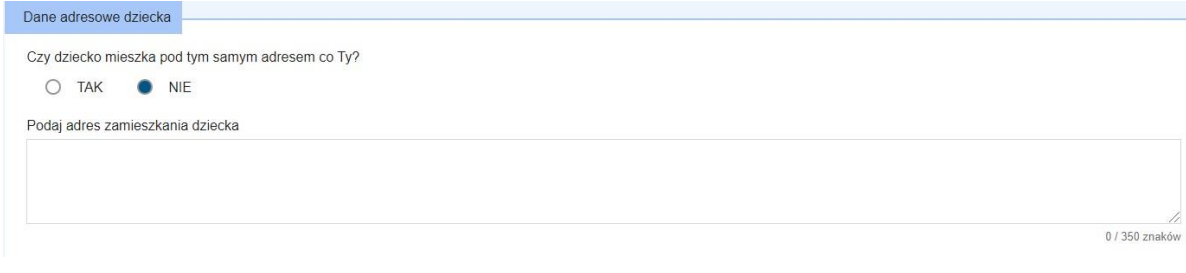

#### <span id="page-20-0"></span>6.3 Oświadczenie

Należy zaznaczyć **TAK** lub **NIE/NIE WIEM** na pytanie: "Czy Tobie albo Twojemu współmałżonkowi, albo drugiemu rodzicowi dziecka przysługuje za granicą na dziecko świadczenie o podobnym charakterze do świadczenia wychowawczego"?

Jeżeli wnioskodawca wskaże **TAK**, wówczas należy podać państwo (państwa), z którego podobne świadczenie jest pobierane:  $\sim$  0.000 april 1000 april 1000 april 1000 april 1000 april 1000 april 1000 april 1000 april 1000 april 1000 april 1000 april 1000 april 1000 april 1000 april 1000 april 1000 april 1000 april 1000 april 1000 april 1000 a

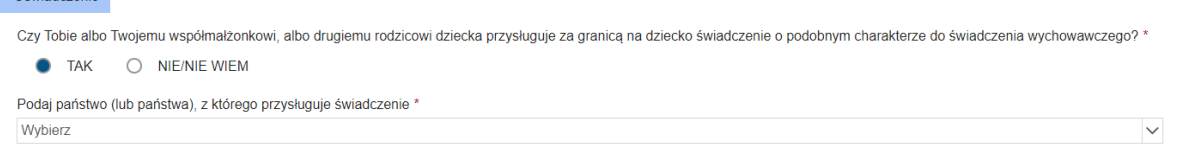

#### <span id="page-20-1"></span>6.4 Orzeczenie sądu potwierdzające sprawowanie opieki naprzemiennej

Należy odpowiedzieć na pytanie: "Czy posiadasz orzeczenie sądu potwierdzające sprawowanie opieki naprzemiennej?" Jeżeli wnioskodawca zaznaczy **TAK**, należy dołączyć plik z odpowiednim orzeczeniem sądu (klikając przycisk "Wybierz" a następnie "Załącz"):

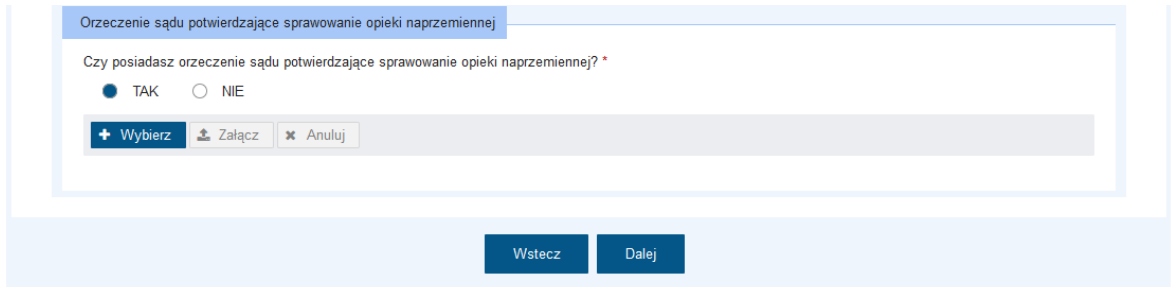

Jeżeli krok 3 jest już wypełniony, przyciskiem "Dalej" można przejść do 4 kroku kreatora.

# <span id="page-21-0"></span>7 Krok 4

#### <span id="page-21-1"></span>7.1 Pouczenie

Zostanie wyświetlone pouczenie, z którym składający wniosek powinien się zapoznać. Na końcu tej strony kreatora, należy obowiązkowo zaznaczyć oświadczenia. Po zaznaczeniu, można kliknąć "Dalej". Tym sposobem pojawia się krok 5 kreatora – podsumowanie wprowadzonych danych.

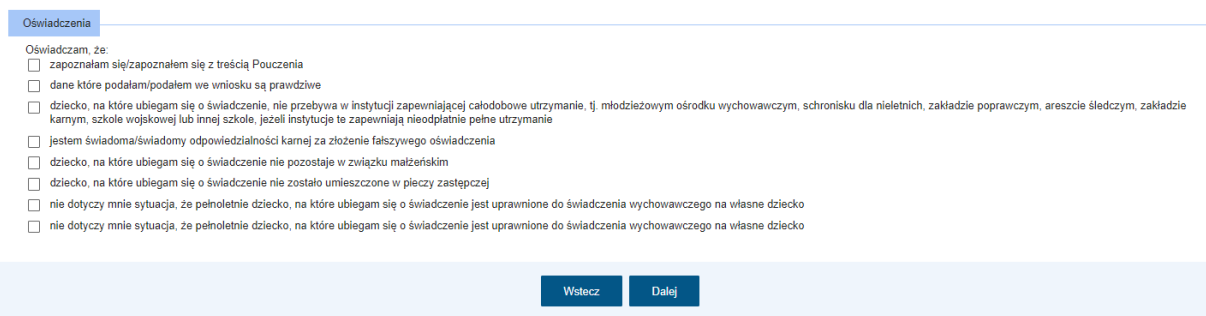

#### <span id="page-21-2"></span>8 Krok 5

#### <span id="page-21-3"></span>8.1 Podsumowanie

Wnioskodawca ma możliwość analizy wprowadzonych danych. Za pomocą przycisku "Wstecz" można cofnąć się do przebytych kroków kreatora i ewentualnie zmienić uzupełnione dane. Należy pamiętać, że po kliknięciu przycisku "Zatwierdź" nie ma możliwości edycji danych. Należy zatem dokładnie sprawdzić, czy wprowadzone dane są prawidłowe.

**Ważne!** Po wysłaniu wniosku, na zapisany na koncie użytkownika PIU Emp@tia adres e-mail zostanie wysłana wiadomość zawierająca urzędowe poświadczenie przedłożenia (UPP/UPO). UPP/UPO stanowi potwierdzenie skutecznego złożenia wniosku o świadczenie wychowawcze. Po kliknięciu "Zatwierdź" pojawi się komunikat. Jeżeli użytkownik jest pewny wprowadzonych danych, mależy kliknąć "Tak":

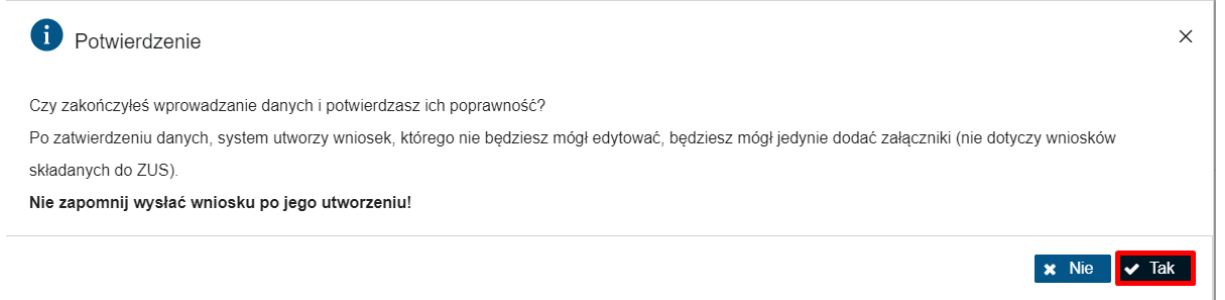

Następnie **"Wyślij"**:

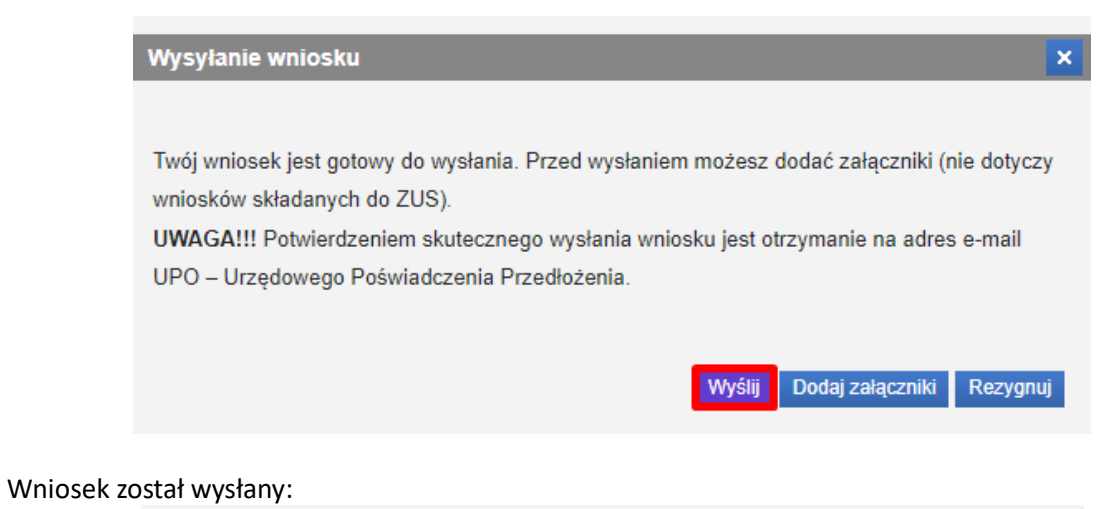

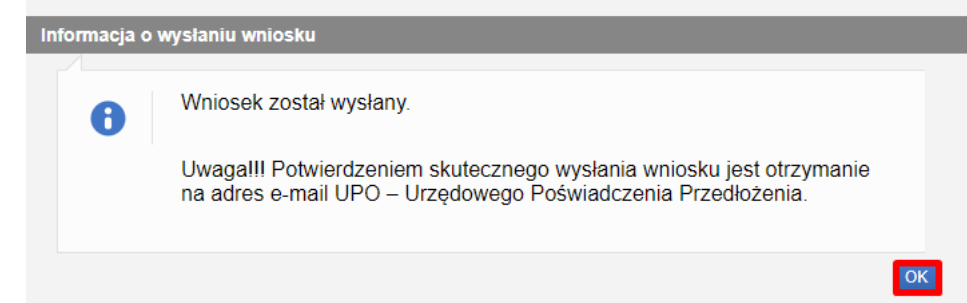

#### Uwaga:

Po wysłaniu wniosku o ustalenie prawa do świadczenia wychowawczego system PIU-Emp@tia nie przechowuje informacji o treści i załącznikach wniosku. Wniosek wraz z załącznikami będzie dostępny na portalu PUE ZUS.